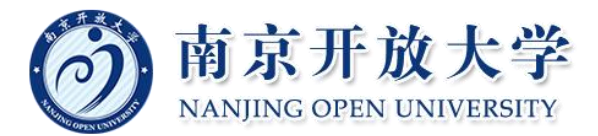

## 开放教育学生课题申报操作指南

第一步: 扫描以下二维码,关注"南京开放大学继续教育中心" 微信公众号。

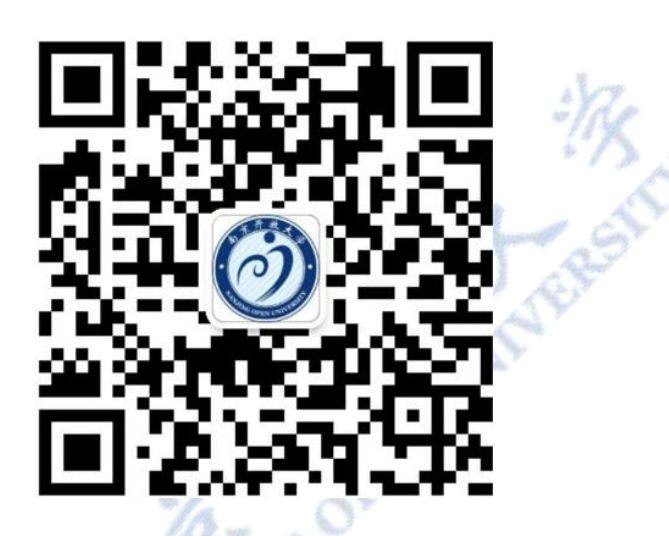

第二步:单击"南京开放大学继续教育中心"微信公众号右下角 "相关查询"——"学生入口",即可进入开放教育数据管理平台。

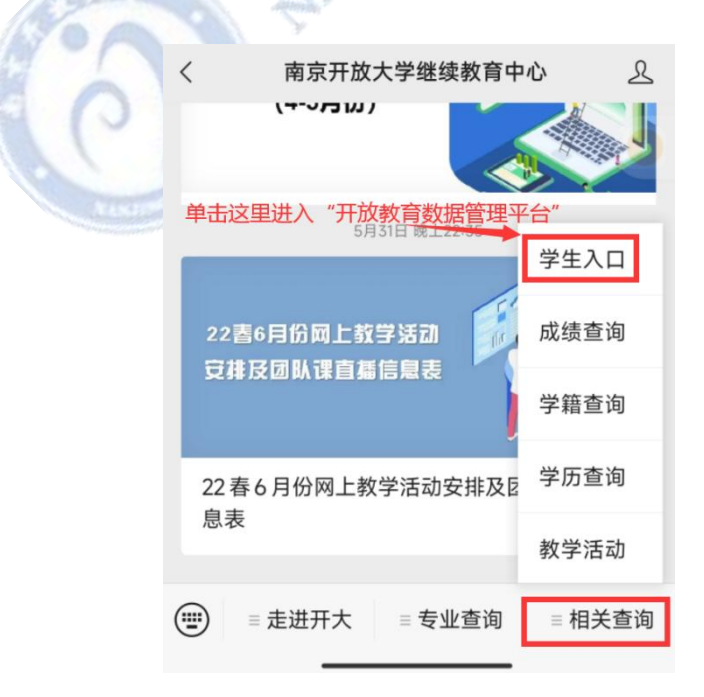

第三步:进入"南京开放大学开放教育数据管理平台"页面后, 输入您的手机号码,然后点击"发送验证码"按钮。将手机收到的验 证码输入验证码框,单击"登录"按钮完成登录。

(如果您的手机号码有变更,请及时联系学习中心班主任老师更 正手机号码)。

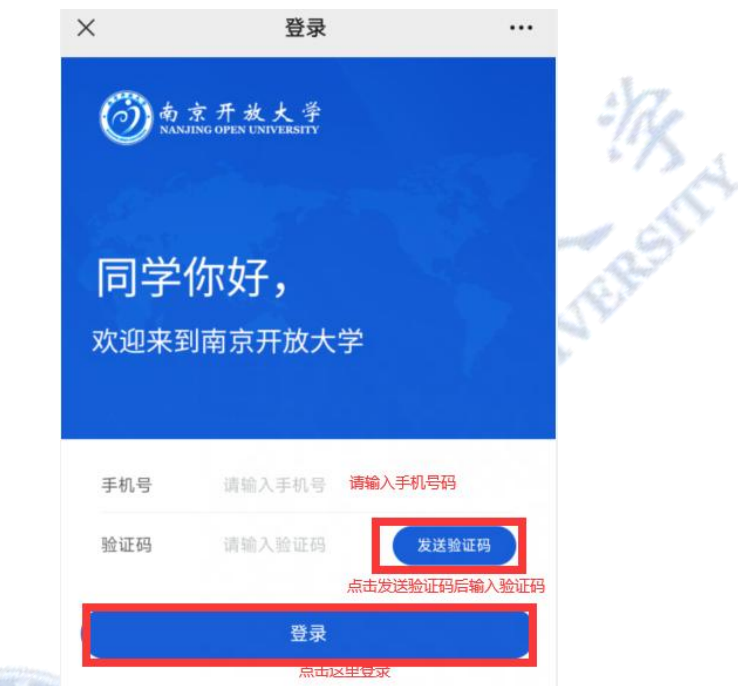

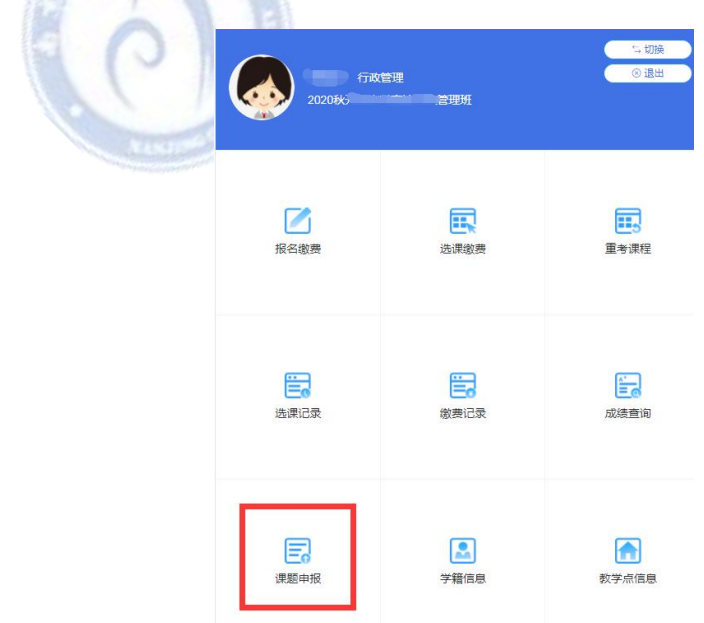

第四步:选择"课题申报",进入课题申报页面。

第五步:开始申报课题,输入课题名称和简介,课题附件请上传 经过课题指导老师初审通过的课题审批表(只能是 1M .jpg 格式图片)。

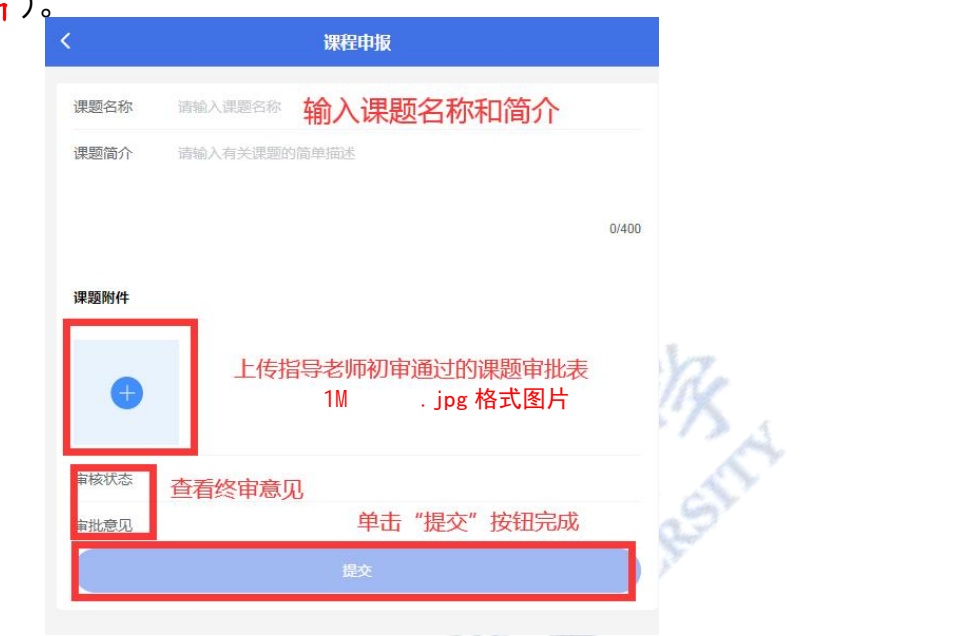

第六步:点击"提交"按钮完成课题申报。

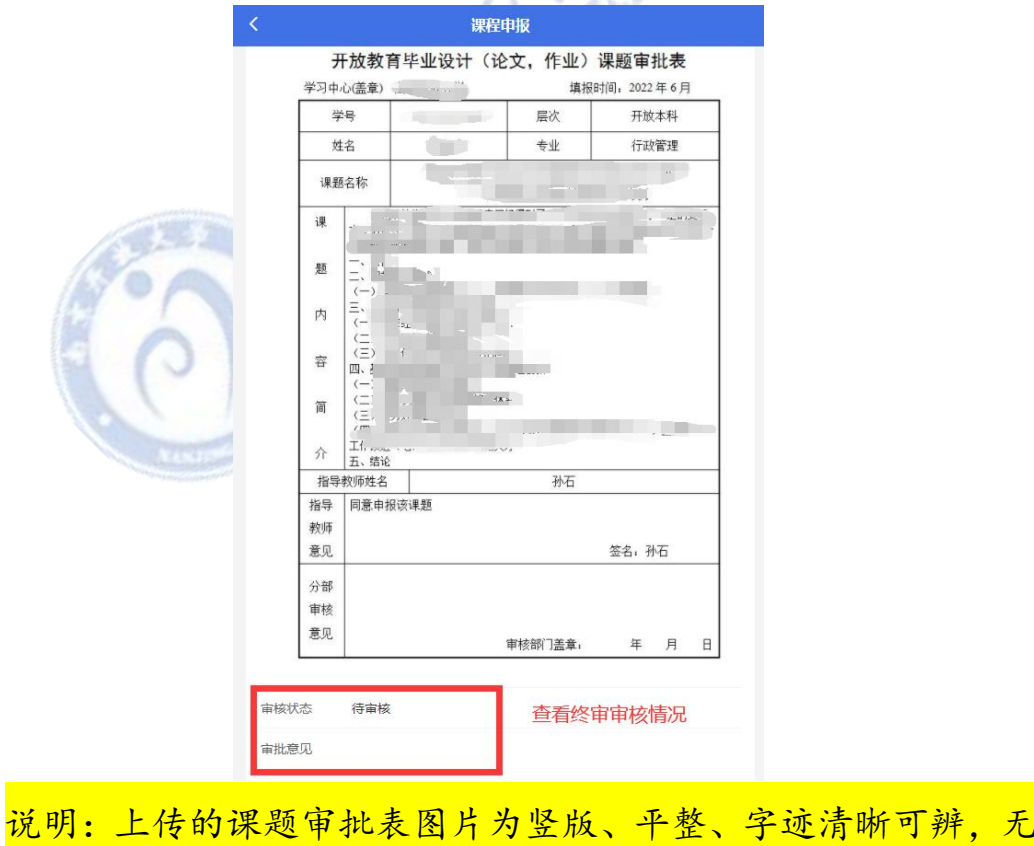

法辨认的将视为不合格,审批不通过。

第七步:选择"课题申报",可以查看课题审核情况。

完成以上步骤,您本学期的课题申报工作就已经完成,可以实施 您的实践课程,按照规定时间完成论文。

特别提醒:未申报课题或者课题审核未通过的实践课程是无法参 加该课程的具体实践环节。

yang